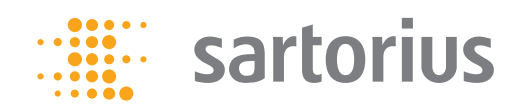

**Bedienungsanleitung**

## PMA Management Software

Für PMA.Evolution | PMA.HD | PMA.Quality | PMA.Power

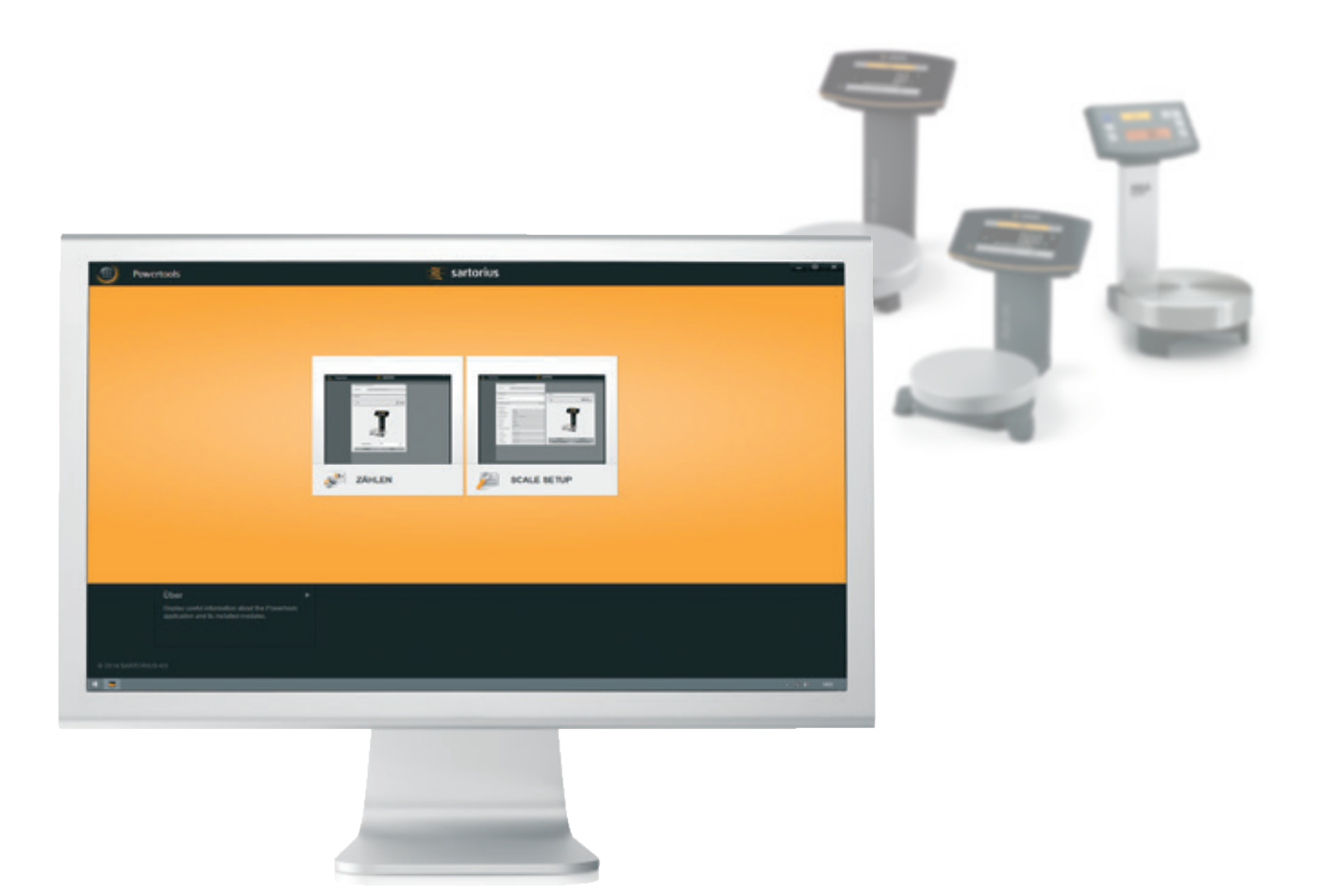

98649-021-86

## Inhalt

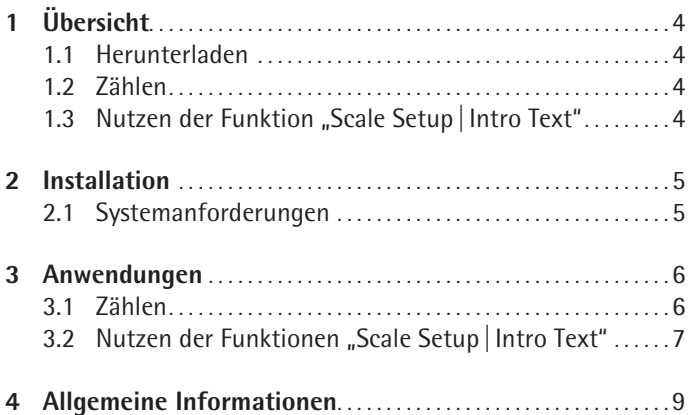

### **Hinweis:**

Die PMA Management Software bitte nicht gleichzeitig mit einer Lackmischapplikation ausführen. Dies kann zu einer gegenseitigen Blockierung der Waagenschnittstelle führen.

# <span id="page-3-0"></span>1 Übersicht

### **1.1 Herunterladen**

Die PMA Management Software steht auf unserer Webseite zum Herunterladen bereit unter: www.sartorius.com/paintmixing. Die Software beinhaltet die unten aufgeführten Anwendungen:

### **1.2 Zählen**

− Für einfache Bestandskontrolle (z.B., Zählen von Schrauben, Muttern, etc.)

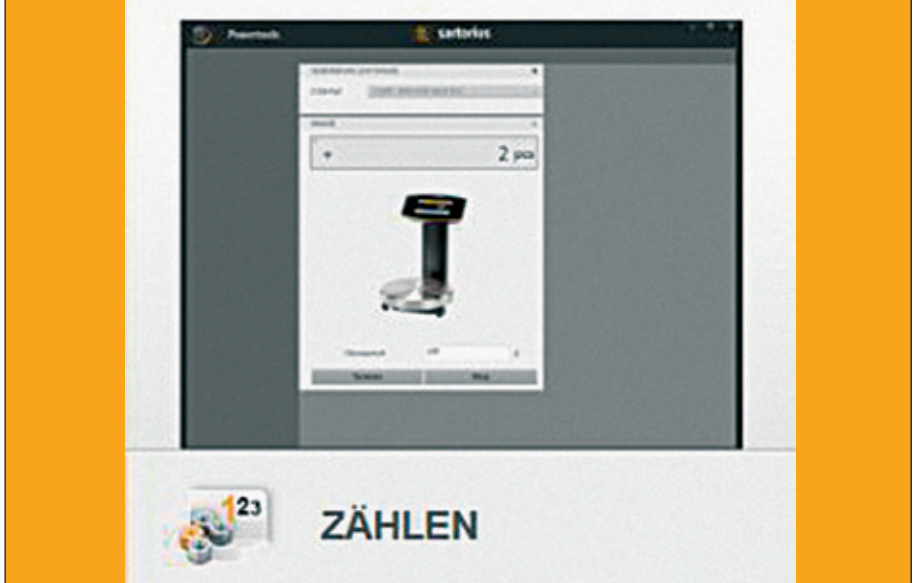

### 1.3 Nutzen der Funktion "Scale Setup | Intro Text"

- − Für einfaches Kalibrieren und Justieren, sowie für die Einstellung der Waagenfunktionen
- − Für kundenindividuelle Meldungen in der Waage (z.B., für Branding)

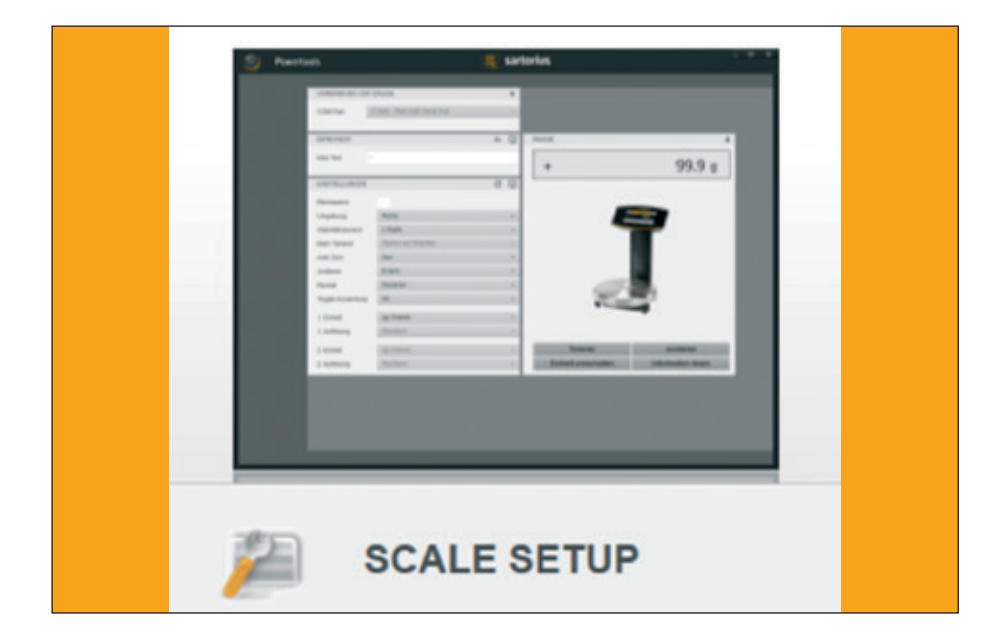

## 2 Installation

<span id="page-4-0"></span>Sartorius\_ScaleSetup\_Setup\_1.0.0.exe

- $\triangleright$  Entpacken Sie den Ordner "PMA Management Software" auf Ihrem Computer.  $\triangleright$  Um die PMA Management Programme zu installieren, Doppelklick auf Setup.exe. Anschließend werden die folgenden Schritte automatisch ausgeführt:
- y Die Anwendung Zählen und die Scale Setup| Set Intro Text Funktionen werden installiert.
- $\triangleright$  Bitte beachten Sie, dass die Installation einige Minuten dauern kann. Warten Sie bitte, um sicherzustellen dass das Programm erfolgreich installiert wurde.
- $\triangleright$  Das Sartorius Powertool Symbol wird auf Ihrem Desktop erstellt. Zum Öffnen Doppelklick.
- ▶ Die Sprache der PMA Management Software wird durch die Spracheinstellung des Betriebssystems Ihres Computers gewählt. (Wird eine bestimmte Sprache nicht unterstützt, wird Englisch als Standard genutzt).

### **2.1 Systemanforderungen**

− Computer mit Windows® XP|Vista |7|8|10 Betriebssystem

<span id="page-5-0"></span>MIT WAAGE VERBINDEN

COM-Port

## 3 Anwendungen

### **3.1 Zählen**

Die Zählanwendung ermöglicht Ihnen das Zählen von Teilen mit annähernd gleichem Gewicht (z.B., Schrauben und Muttern), durch festlegen einer Referenzmenge.

#### **Ausführen der Anwendung**

- 1. Verbinden Sie Ihren Computer mit der Waage.
- Wählen Sie den COM Port aus und klicken Sie auf die orange Schaltfläche.
- $\triangleright$  Wenn sich Ihre Waage erfolgreich verbunden hat, wechselt die Schaltfläche zu Grau.

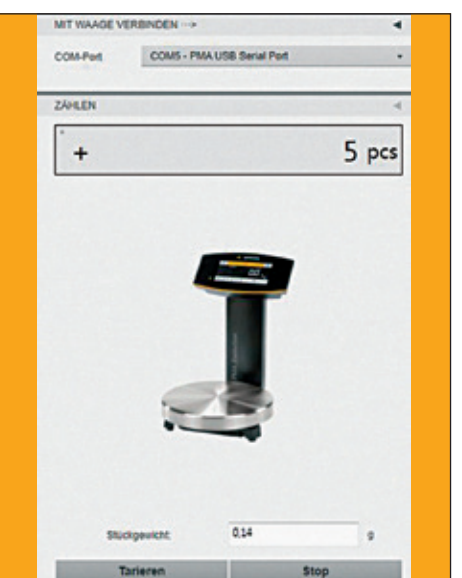

COM5 - PMA USB Serial Port

2. Ändern Sie die Referenzmenge falls notwendig.

Die Standardeinstellung der Referenzmenge ist 10. Sie können die Referenzmenge beliebig ändern.

Um dies zu tun stellen Sie einen leeren Behälter auf die Waage und klicken Tara, um die Anzeige auf 0 zu setzen. Legen Sie die Referenzmenge in den Behälter (in diesem Beispiel: 5 Stück) und klicken auf "Start". Die Menge wird angezeigt.

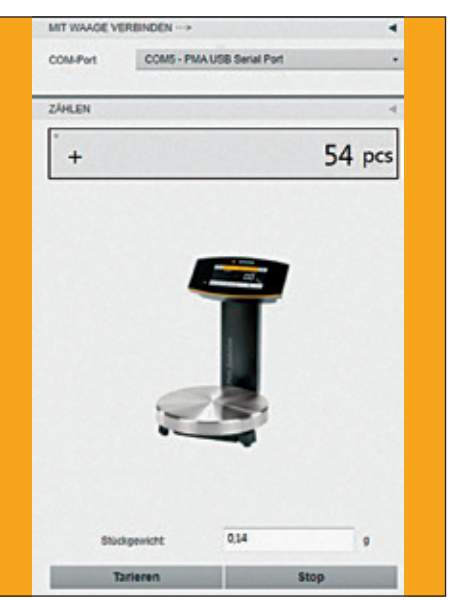

- 3. Legen Sie Teile in den Behälter damit die Waage die Menge bestimmen kann.
- $\triangleright$  Die Gesamtmenge der Teile wird angezeigt.

t Wechseln Sie zwischen der gezählten Menge und dem Gesamtgewicht durch klicken auf pcs|g.

54 pcs

 $\overline{+}$ 

<span id="page-6-0"></span>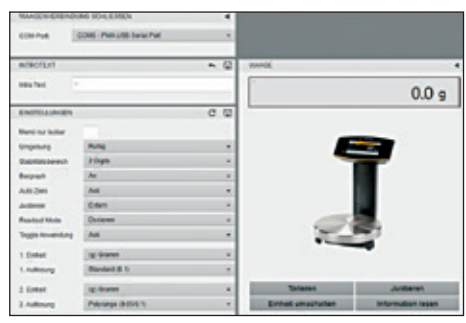

### **3.2** Nutzen der Funktionen "Scale Setup | Intro Text"

Nutzen Sie die Scale Setup Anwendung, um einen kurzen Text (max. 25 Zeichen) zu erstellen, der an die Waage geschickt wird. Diese Nachricht erscheint immer dann wenn die Waage eingeschaltet wird.

Sie können die Waage an die Umgebungsbedingungen anpassen, ohne Zugriff auf das Waagenmenü und sich ebenso einfach alle wichtigen Waageninformationen anzeigen lassen.

#### **Ausführen der Anwendung**

- 1. Verbinden Sie Ihren Computer mit der Waage.
- ▶ Wählen Sie den COM Port aus und klicken Sie auf die orange Schaltfläche.
- $\triangleright$  Wenn sich Ihre Waage erfolgreich verbunden hat, wechselt die Schaltfläche zu Grau.

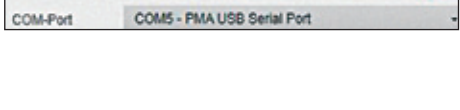

Sartorius

MIT WAAGE VERBINDEN --- >

INTRO TEXT

**Intro text** 

- 2. Erstellen Sie einen einleitenden Text:
- Geben Sie die gewünschte Nachricht in das Textfeld ein (max. 25 Zeichen)
- $\triangleright$  Wenn Sie auf das Diskettensymbol klicken, wird der Text zur Waage geschickt und gespeichert.
- $\triangleright$  Um den Text zu lesen, klicken Sie auf das Pfeilsymbol. Wiederholen Sie den Vorgang, um den bereits eingegebenen Text zu ändern.

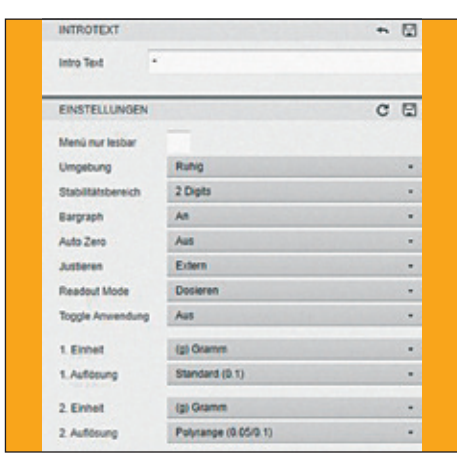

- 3. Einstellungen ändern:
- y Nutzen Sie das Dropdown-Menü um die gewünschten Einstellungen zu wählen.
- ▶ Wenn Sie auf "Menü nur lesbar" klicken können Sie ein Häkchen setzen, um damit die Menüsperre zu aktivieren und somit Änderungen in den Waageneinstellungen zu verhindern.
- $\triangleright$  Um das Waagenmenü wieder freizugeben, entfernen Sie das Häkchen.

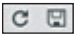

 $\bullet$   $\hfill \Box$ 

 $\begin{picture}(20,20) \put(0,0){\dashbox{0.5}(5,0){ }} \thicklines \put(0,0){\dashbox{0.5}(5,0){ }} \thicklines \put(0,0){\dashbox{0.5}(5,0){ }} \thicklines \put(0,0){\dashbox{0.5}(5,0){ }} \thicklines \put(0,0){\dashbox{0.5}(5,0){ }} \thicklines \put(0,0){\dashbox{0.5}(5,0){ }} \thicklines \put(0,0){\dashbox{0.5}(5,0){ }} \thicklines \put(0,0){\dashbox{0.5}(5,0){ }} \thicklines \put(0,0){\dashbox{0.5}(5,$ 

 $\triangleright$  Um Ihre Einstellungen zu sichern, klicken Sie auf das Diskettensymbol.  $\triangleright$  Klicken Sie auf das Pfeilsymbol, um die Werkseinstellung der Waage wiederherzustellen.

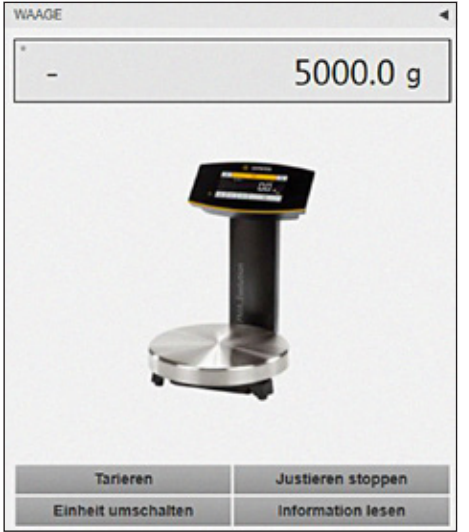

4. Kalibrieren und justieren der Waage (z.B., PMA.Evolution):

Sie benötigen ein Justiergewicht mit 5.000 g und einer Genauigkeit von 0,075 g. Um ein genaues Kalibrieren und Justieren der Waage zu gewährleisten, benötigt die Waage eine Aufwärmzeit von mindestens 30 Minuten nach erstmaligem Anschluss an die Spannungsversorgung.

- $\blacktriangleright$  Waage zuerst tarieren.
- Klicken Sie auf die Justieren-Taste; -5000 blinkt in der Anzeige.
- $\blacktriangleright$  Stelle Sie das Justiergewicht mittig auf die Waagschale.
	- $\triangleright$  Die Justierung wird jetzt automatisch durchgeführt.
	- ▶ Nach der Justierung (CAL.DON. erscheint in der Anzeige) das Gewicht von der Waagschale nehmen.

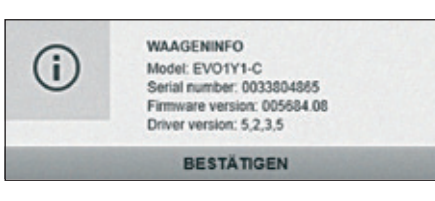

#### 5. Waageninformationen aufrufen:

Wenn Sie auf die Taste Informationen klicken werden die Modellbezeichnung, Seriennummer, Firmwareversion und Treiberversion angezeigt.

<span id="page-8-0"></span>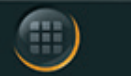

## Powertools

# 4 Allgemeine Informationen

Wenn mehr als eine Anwendung in der PMA Management Software installiert ist, können Sie die Auswahl durch klicken auf das Symbol in der oberen linken Ecke öffnen.

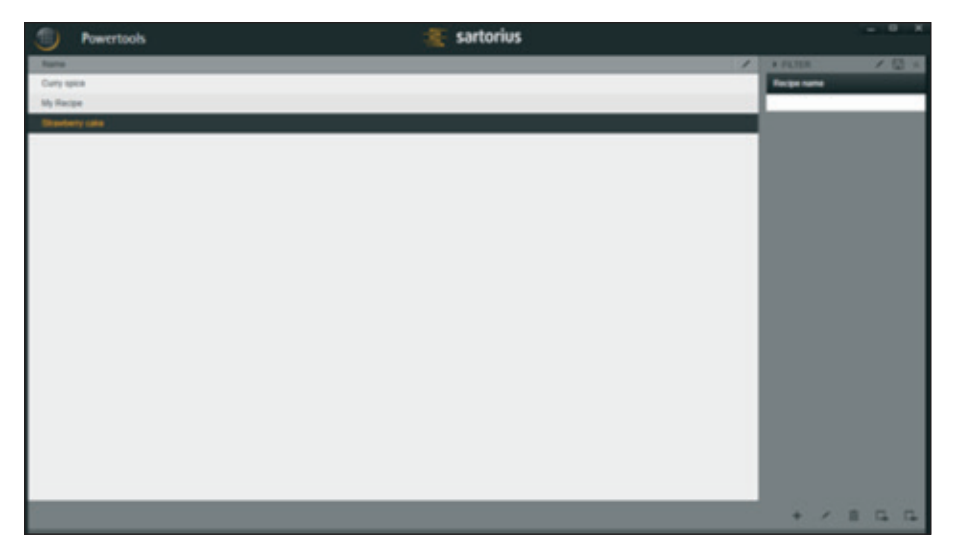

Aktuelle Anwendungen der PMA Management Software:

- 1. Zählen
- 2. Scale Setup, inklusive Set Intro Text

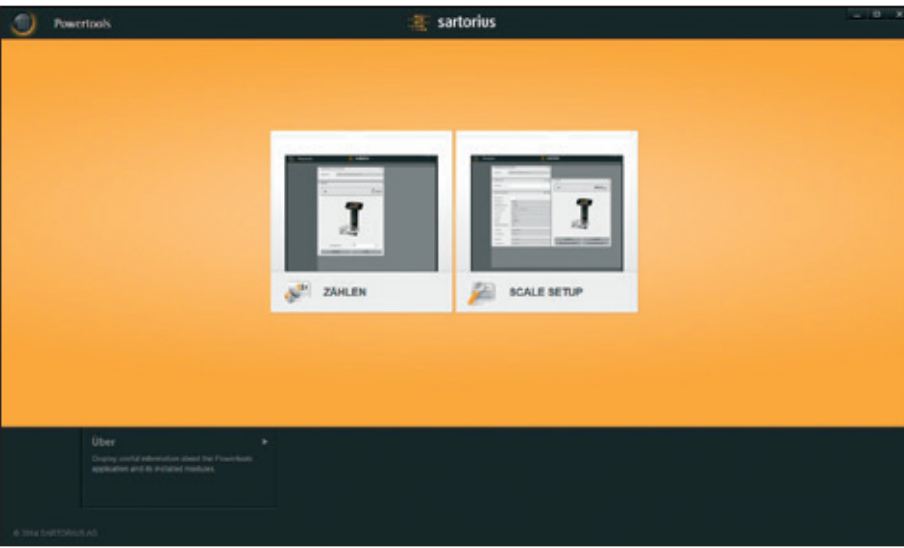

Sartorius Lab Instruments GmbH & Co. KG Otto-Brenner-Straße 20 37079 Göttingen, Germany

Tel.: +49.551.308.0 Fax: +49.551.308.3289 www.sartorius.com

Die in dieser Anleitung enthaltenen Angaben und Abbildungen entsprechen dem unten angegebenen Stand.

Änderungen der Technik, Ausstattungen und Form der Geräte gegenüber den Angaben und Abbildungen in dieser Anleitung selbst bleiben Sartorius vorbehalten.

Die in dieser Anleitung verwendete maskuline oder feminine Sprachform dient der leichteren Lesbarkeit und meint immer auch das jeweils andere Geschlecht.

Copyright-Vermerk:

Diese Anleitung einschließlich aller ihrer Teile ist urheberrechtlich geschützt.

Jede Verwertung außerhalb der Grenzen des Urheberrechts ist ohne unsere Zustimmung nicht zulässig.

Dies gilt insbesondere für Vervielfältigungen, Übersetzungen und Verarbeitung in wie auch immer gearteten Medien.

© Sartorius Germany

Stand: 09 | 2016